# **HƯỚNG DẪN ĐĂNG NHẬP THAM DỰ**

### **ĐẠI HỘI ĐỒNG CỔ ĐÔNG CÔNG TY CỔ PHẦN HƯNG THỊNH INCONS NĂM 2021**

*(Hệ thống vận hành tốt nhất trên các trình duyệt Google Chrome, Cốc Cốc, Firefox, Safari-iOS…)*

Để tham dự Đại hội trực tuyến và biểu quyết từ xa bằng hình thức bỏ phiếu điện tử, Quý cổ đông vui lòng thực hiện đăng nhập theo 3 bước sau:

#### ❖ **Bước 1:**

Quý cổ đông sử dụng máy tính hoặc máy tính bảng hoặc điện thoại thông minh có kết nối internet Wifi/ Đăng nhập biểu quyết 3G truy cập vào trang **htn.bvote.vn** → Bấm nút

#### ❖ **Bước 2:**

- Điền **Tên đăng nhập** đã được in trong *Thư mời tham dự (Đây là* Số căn cước/ CMND *đối với cá nhân hoặc* Số giấy phép ĐKKD *đối với tổ chức đã lưu ký tại TT Lưu ký chứng khoán)*
- Chọn 1 trong 2 cách:
- ➢ Cách đăng nhập bằng mật khẩu TIẾP TUC VỚI MẤT KHẨU  $\rightarrow$  Nhấn
- ➢ Cách đăng nhập bằng mã OTP TIẾP TỤC VỚI OTP  $\rightarrow$  Nhấn

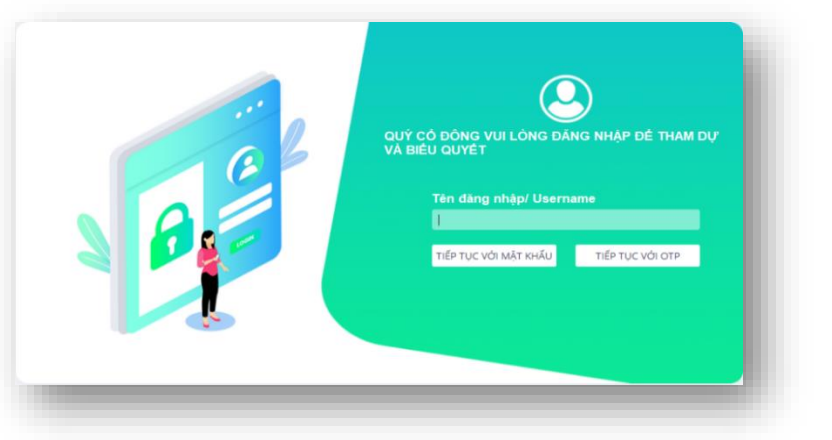

## ❖ **Bước 3**

*Nếu chọn đăng nhập bằng mật khẩu*: Nhập mật khẩu *(đã in trong* Thư mời tham dự ĐH*)*

*Nếu chọn đăng nhập bằng mã OTP:* Kiểm tra tin nhắn OTP gửi tới số điện thoại *(đã đăng ký với Trung tâm Lưu ký Chứng khoán)* → Nhập mã OTP

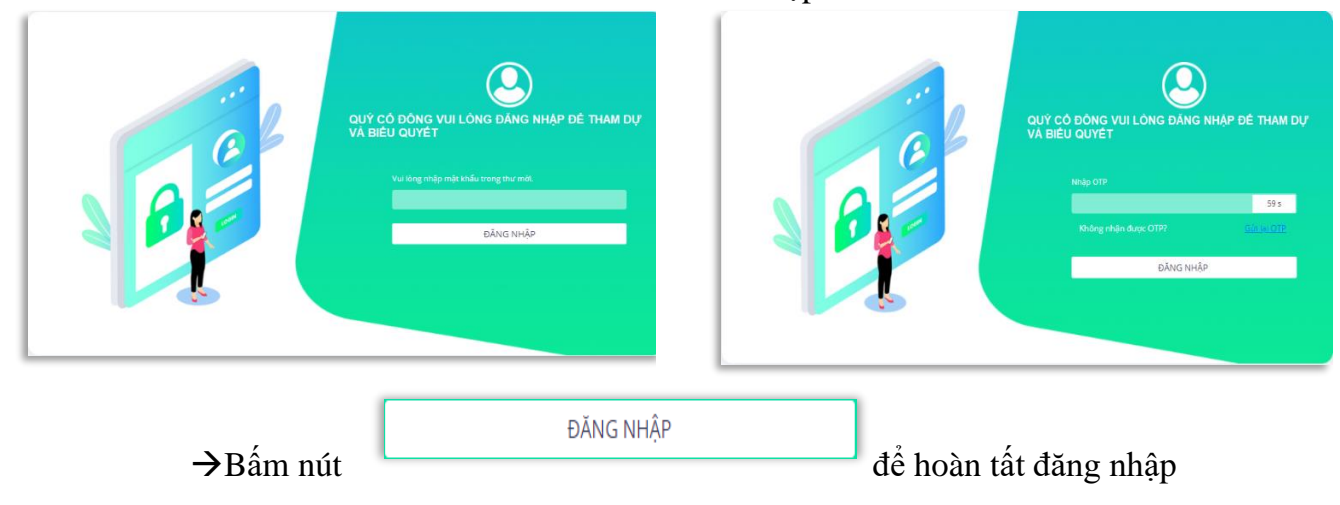

❖ **Bước 4: Thông qua thủ tục khai mạc đại hội:**

• Cổ đông lựa chọn *Tán thành* hoặc *Không tán thành* để thực hiện biểu quyết cho nội dung.

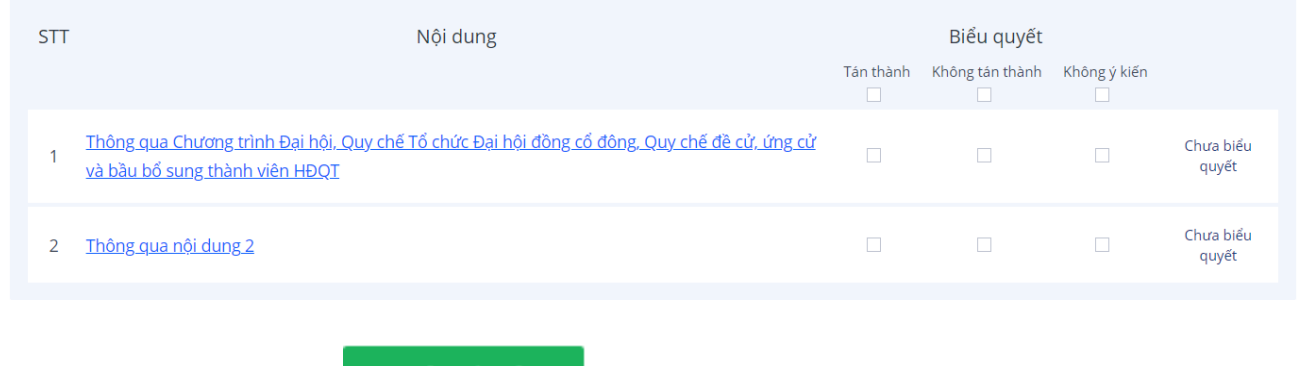

• Sau đó cổ đông nhấn **để g**ửi đi biểu quyết của mình.

- ❖ **Bước 5: Biểu quyết thông qua các tờ trình:**
	- Cổ đông được lựa chọn các ý kiến *Tán thành - Không tán thành - Không ý kiến* đối với từng vấn đề:
	- ➢ Lựa chọn *Tán thành*, cổ đông tích chọn:

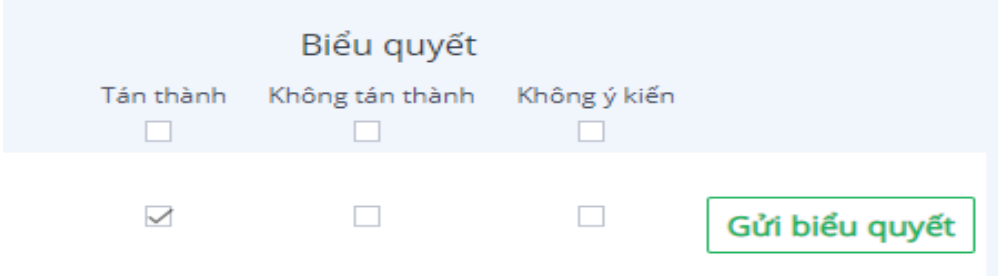

➢ Lựa chọn *Không tán thành,* cổ đông tích chọn:

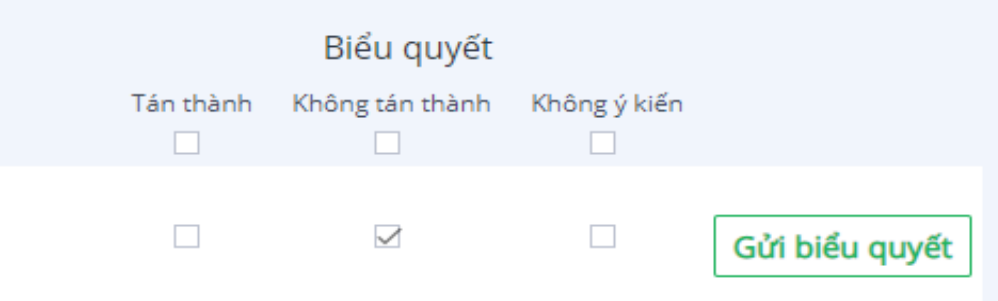

➢ Lựa chọn *Không ý kiến,* cổ đông tích chọn:

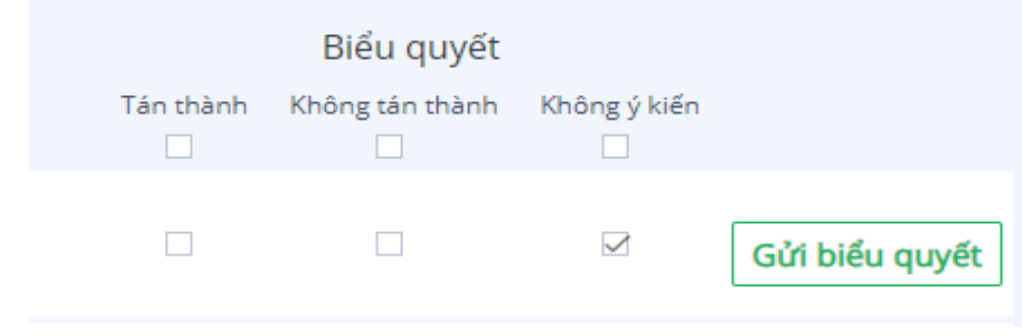

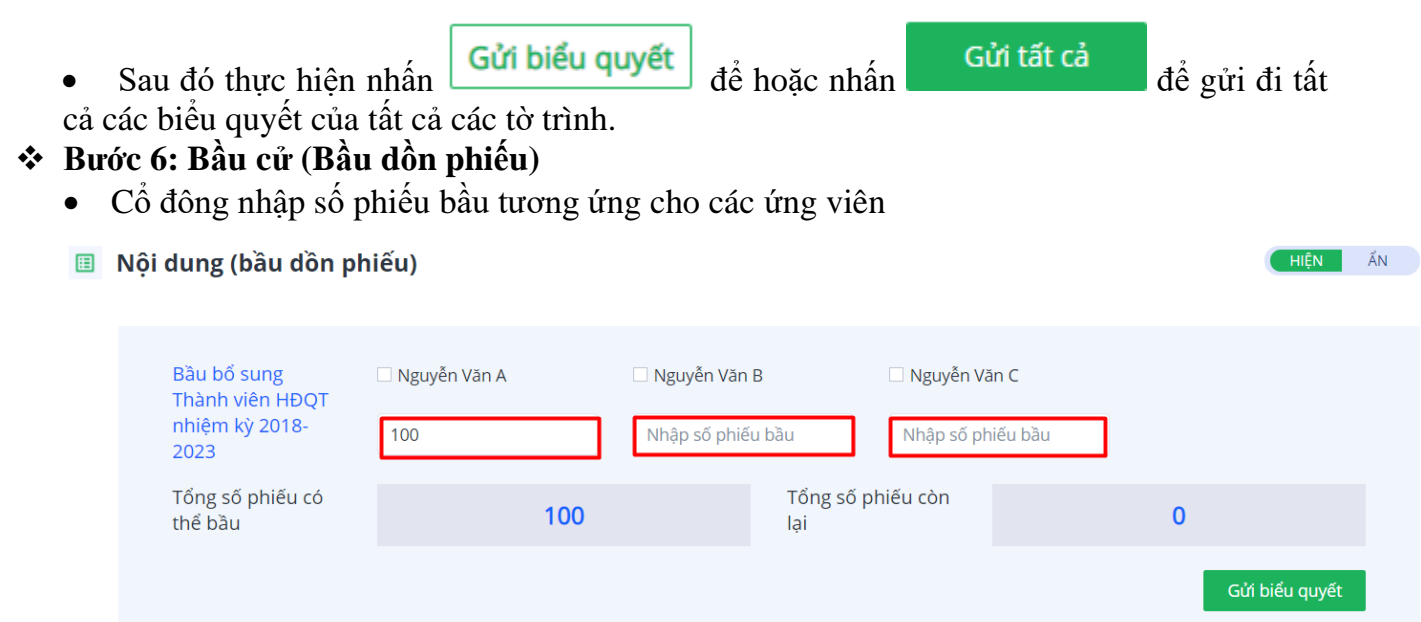

• Hoặc Cổ đông nhấn tích chọn vào ứng viên muốn bầu cử, hệ thống sẽ tự động chia đều số phiếu cho các ứng viên được lựa chọn

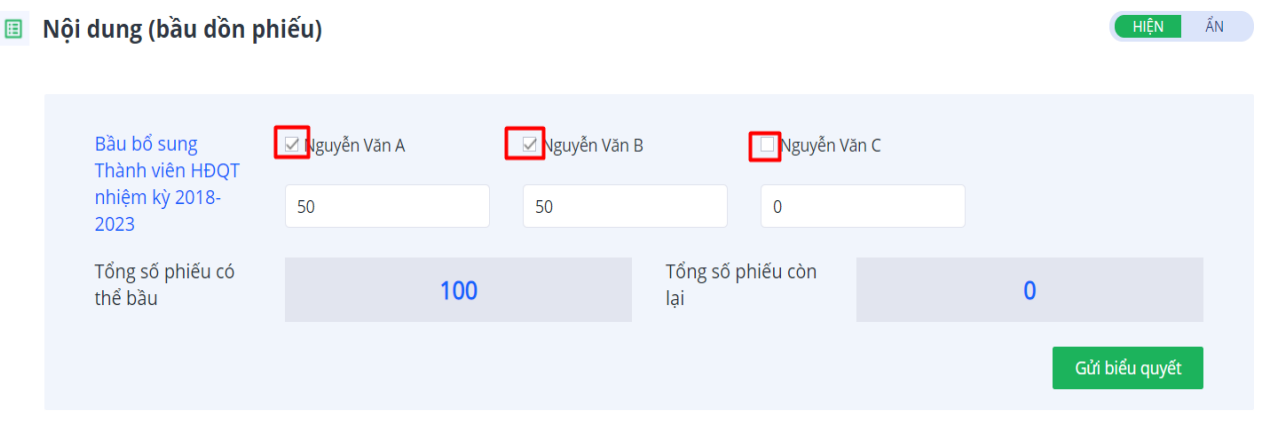

- Gửi biểu quyết • Sau đó nhấn **Gửi biểu quyết**
- ❖ **Bước 7: Biểu quyết thông qua biên bản và nghị quyết cuộc họp:**
	- Cổ đông lựa chọn *Tán thành hoặc Không tán thành* để thực hiện biểu quyết cho nội dung.

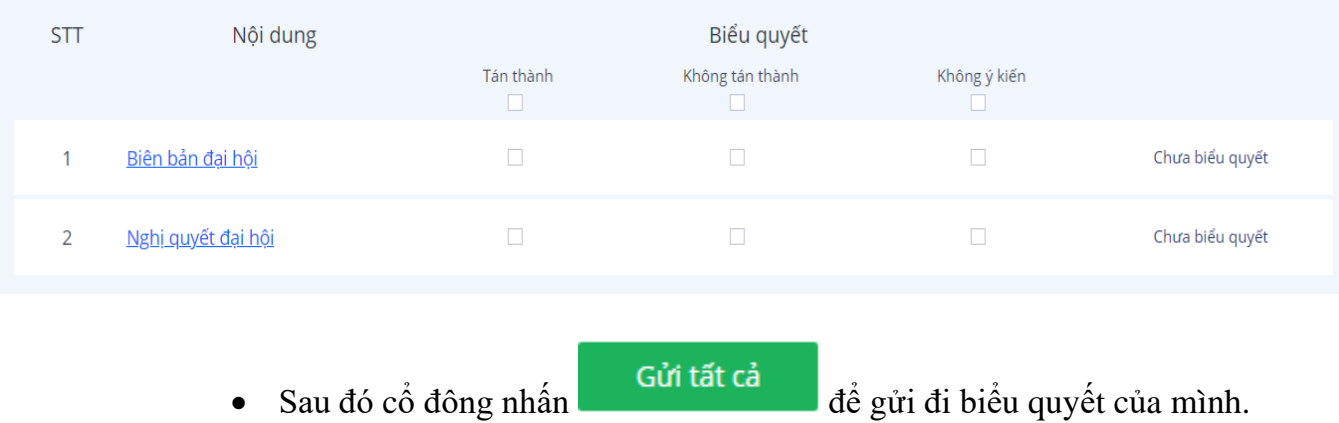